Student Guide for Moodle (LMS)

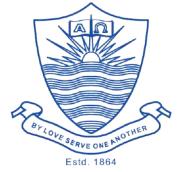

# FORMAN CHRISTIAN COLLEGE

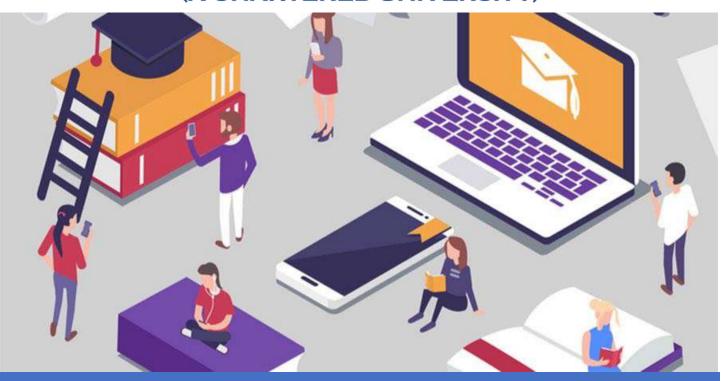

# Student Guide for Moodle (LMS)

Your first step to online digital learning platform at Forman Christian College (A Chartered University)

For Moodle help: its.moodle.help@fccollege.edu.pk

Author: Shakir K Gill, Senior Manager IT Business Analyst

Version 2.1

Information Technology Services Office FC College Lahore

# Contents

| Welcome to Moodle 4                                   |
|-------------------------------------------------------|
| Tips for better performance of Moodle on your device: |
| Recommendation on Internet Browsers4                  |
| Moodle App5                                           |
| Some housekeeping items:                              |
| Where to Contact for Moodle Help:                     |
| How do I Access Moodle and log in?                    |
| What is my User Name and Password?6                   |
| Password Change Policy:7                              |
| Some important items on my home page:8                |
| 1. My Courses:                                        |
| Accessing A Course Page:                              |
| 2. Moodle Notifications:                              |
| 3. Messaging on Moodle:                               |
| Viewing Conversations/Messages11                      |
| Sending Messages on Moodle:12                         |
| 4. Dashboard16                                        |
| 1. Courses17                                          |
| 2. Timeline                                           |
| 5. Calendar:18                                        |
| Courses on Moodle19                                   |
| The interface of Courses:                             |
| Learning Resources & Course Activities:21             |
| Files/Documents and Folders:23                        |
| Live online classes; Google Meet:                     |
| Online Recording of the Session:                      |
| Quizzes/Tests:                                        |
| 1. Accessing Quiz before the time window begins:      |

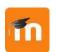

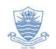

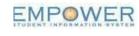

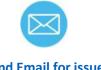

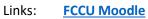

FCCU Website

FCCU Student Portal

Send Email for issues

| Student ( | Guide for Moodle (LMS)                         | Shakir K Gill, Version 2.1 |    |
|-----------|------------------------------------------------|----------------------------|----|
| 2.        | Accessing the Quiz after the time window ends: |                            | 30 |
| 3.        | Accessing the Quiz during the time window:     |                            |    |
| Qu        | estions Types in Quizzes or Test:              |                            |    |
| Assig     | nments:                                        |                            |    |
| 1.        | Online Text Submission:                        |                            |    |
| 2.        | File Submission (Uploading File)               |                            |    |

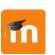

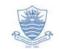

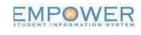

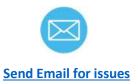

Links: FCCU Moodle

FCCU Website

# Welcome to Moodle

Links:

**FCCU Moodle** 

**FCCU Website** 

Moodle is a learning management system (LMS). Moodle LMS allows students to access course materials, gain feedback, contact instructors, upload work, see grades and much more all by logging in to their very own online account. Learning management systems like Moodle are in use to deliver courseware and popularize e-learning in educational institutions. This document comprises a basic guide of how to utilize this tool, focusing on students.

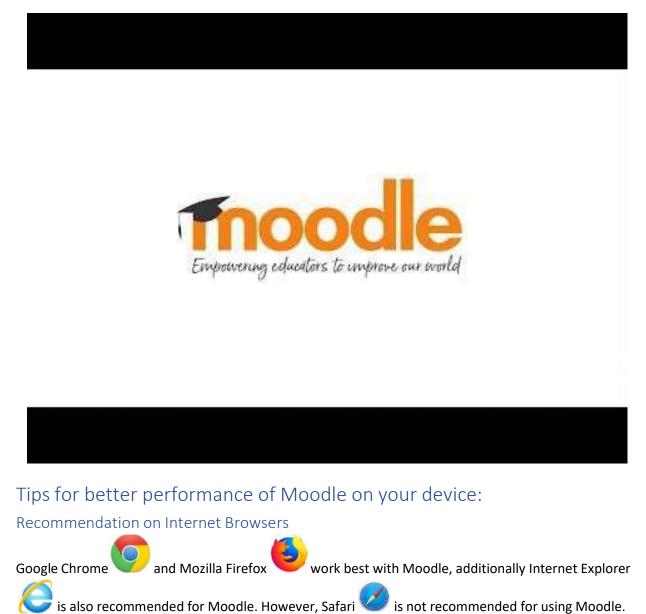

Send Email for issues

#### Moodle App

Moodle Apps are available on both following platforms:

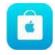

iStore (Apple)

&

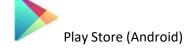

The Moodle Apps are great for content sharing (viewing and downloading content). However, it is **NOT recommended** for attempting quizzes and submitting assignments on Moodle. If you want to attempt your quiz and submit assignments you are encouraged to use your smartphone/tablets, but use it with recommended browsers as described above.

Following is the procedure for installing Moodle App:

1. Download mobile app from Google Play (Moodle, not Moodle Classic)

2. Once downloaded onto your smartphone, enter FCCU Moodle's URL: tmoodle.fccollege.edu.pk/moodle

3. Enter your user name and password

Click here for the detailed guide

#### Some housekeeping items:

1. If your Moodle page, activity, or live class session is not functioning properly please clear your Cache first. Following are the links to guides for clearing cache on three above mentioned recommended browsers:

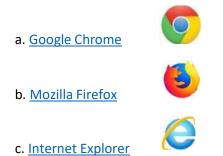

2. While using smartphones/tablets please ensure that your gadget/device is not running out of memory.

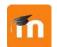

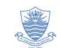

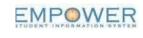

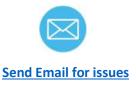

Links: FCCU Moodle

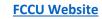

# Where to Contact for Moodle Help:

In addition to this guide, we also have the <u>Moodle FAQ page</u>, which may answer your basic queries. In case, the student guide for Moodle and Moodle FAQ page does not solve your problem. Please send an email to; <u>its.moodle.help@fccollege.edu.pk</u>.

# How do I Access Moodle and log in?

Step1: Go to (tmoodle.fccollege.edu.pk/moodle) and click on Login

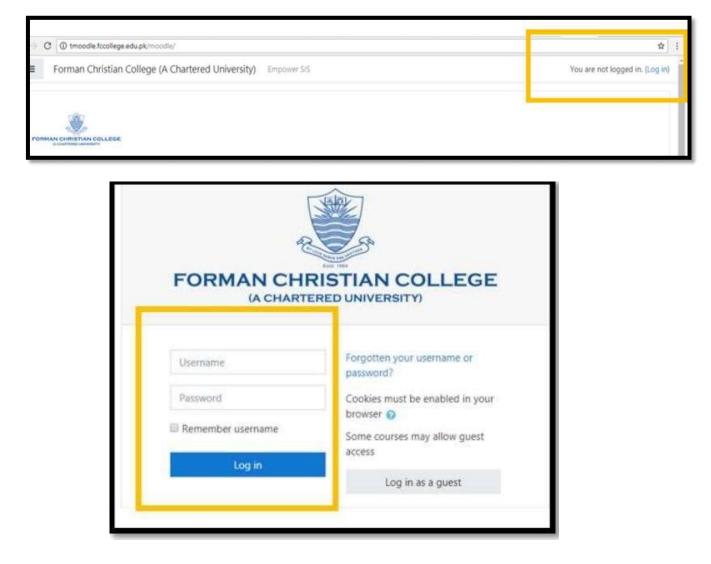

#### What is my User Name and Password?

Your Username on Moodle is the same as on empower. If you are logging in for the first time, your password will be your tracking code.

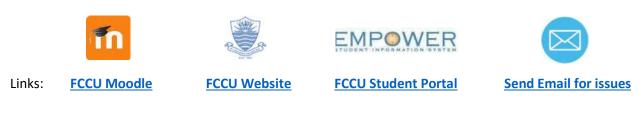

On logging in you will be redirected to screen for changing password (See below)

| Home / Dashboard / Prefe | rences /  | User account / Change | e password                                                                                                    |   |
|--------------------------|-----------|-----------------------|----------------------------------------------------------------------------------------------------|---|
| You must change your pas | ssword to | proceed.              |                                                                                                    | × |
| Change passwo            | rd        |                       |                                                                                                    |   |
| Username                 |           | skgill                |                                                                                                    |   |
|                          |           |                       | have at least 8 characters, at least 1 digit(s), at least 1 lower case letter(s), at least 1<br>at least 1 non-alphanumeric character(s) such as as *, -, or # | 1 |
| Current password         | 0         | •••••                 |                                                                                                    |   |
| New password             | 0         |                       |                                                                                                    |   |
| New password (again)     | 0         | •••••                 |                                                                                                    |   |
|                          |           | Save changes          |                                                                                                    |   |

NOTE: Unless you do not change your password, you will not be able to proceed further.

#### Password Change Policy:

The password must have:

- A. At least 8 characters
- B. At least 1 digit(s)
- C. At least 1 lower case letter(s)
- D. At least 1 upper case letter(s)
- E. At least 1 non-alphanumeric character(s) such as \*, -, or #"

After you successfully change your password you will arrive at your post-login homepage:

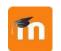

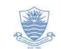

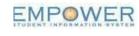

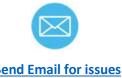

Links: FCCU Moodle

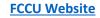

FCCU Student Portal

**Send Email for issues** 

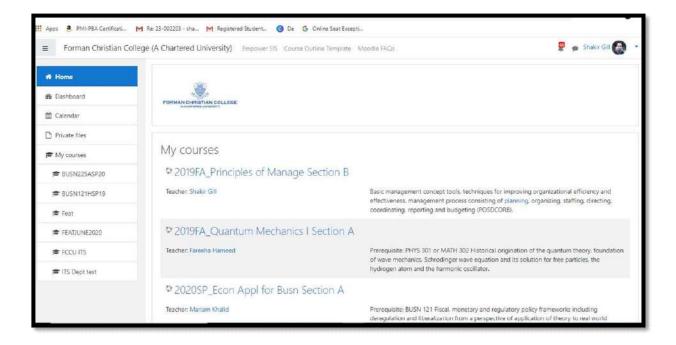

### Some important items on my home page:

#### 1. My Courses:

Your list of courses will appear on your post-login home page under 'My Courses'. The list of courses will also appear in the Navigation bar on the left side of the page under the item 'My Courses'

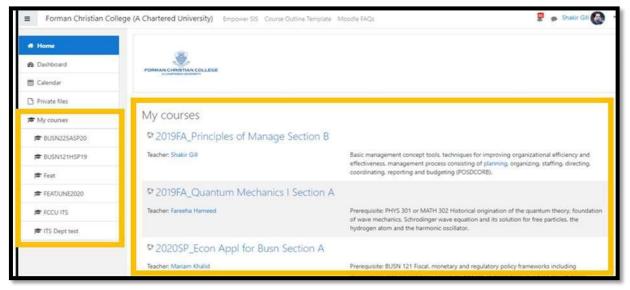

#### Accessing A Course Page:

To access the course page simply click on the course title from within the list of 'My Courses' and you will reach the course page of your enrolled course

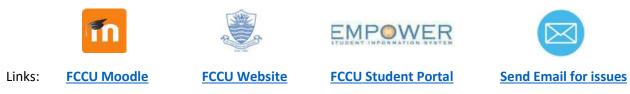

| Home                  |                                  | 0                                                                                                    |
|-----------------------|----------------------------------|----------------------------------------------------------------------------------------------------|
| B Dashboard           | PORMAN CHIRDITIAN COLLEGE        |                                                                                                    |
| 🛱 Calendar            | di Francisca de guarda de la     |                                                                                                    |
| Private files         |                                  |                                                                                                    |
| My courses            | My courses                       |                                                                                                    |
| CHEM100ASU18          | ♥ *Intro. to Chemistry Section A |                                                                                                    |
| ✔ Site administration | Teacher:<br>Teacher:             | Open for those students who have not taken chemistry at Intermediate or A<br>Level Chemistry as a basic science, matter and states of matter, elements and<br>periodicity, atomic structure, concept of mole and elementary stoichiometric<br>calculations, acids and b |
|                       |                                  | All courses                                                                                                    |

Each course page has a different interface as per the customization done by the instructor of the course:

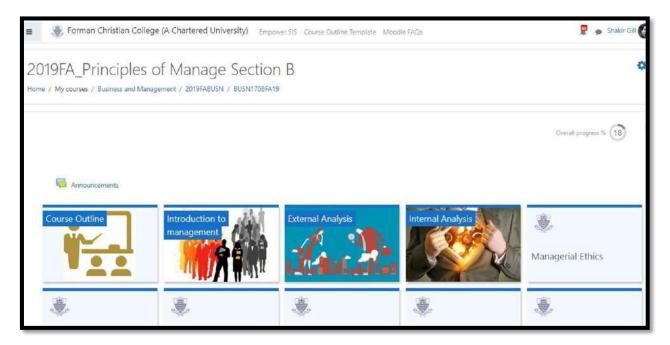

#### 2. Moodle Notifications:

Both faculty and students can view their Moodle notifications by clicking on the bell icon. The said feature provides you with the latest notifications with regards to your course events.

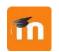

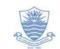

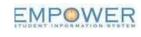

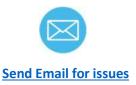

Links: FCCU Moodle

FCCU Website

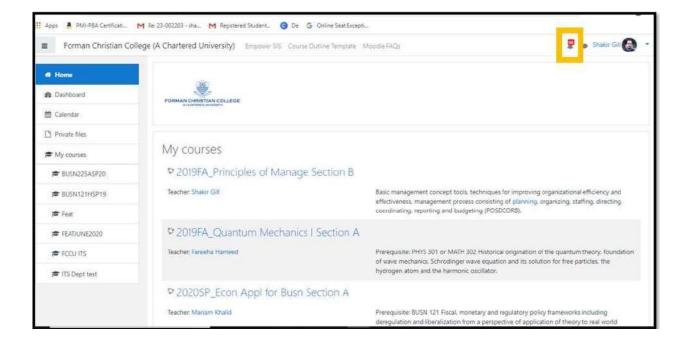

#### 3. Messaging on Moodle:

Messages on Moodle can be sent by faculty and students. To access the message inbox and sending messages click on the message icon next to your notification bell icon.

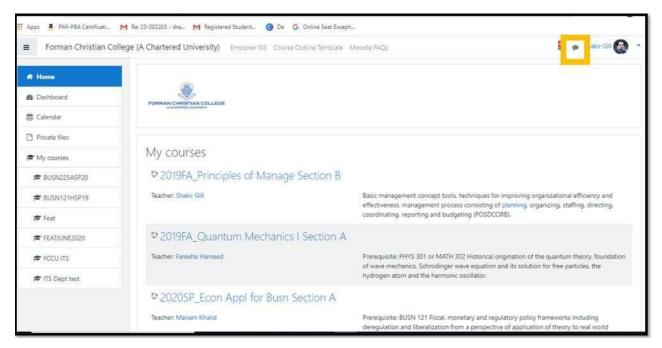

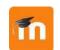

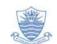

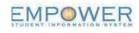

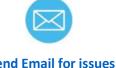

Links: **FCCU Moodle** 

**FCCU Website** 

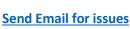

| Chartered University) Empower SIS Course Outline Template N |                                                             |       |                                                   |                        |             | hakir Gill               |
|-------------------------------------------------------------|-------------------------------------------------------------|-------|---------------------------------------------------|------------------------|-------------|--------------------------|
|                                                             |                                                             | Messa | Adeel Aamir<br>Thanks Shakir so                   | New message            | ~ ¢         |                          |
| PORMAN CHRISTIAN COLLEGE                                    |                                                             | US    | Admin (TS moodle<br>Dear Moodle User,Weig<br>your | come to FCCU Moodie. ) | Kindiy note |                          |
| My courses                                                  |                                                             |       |                                                   |                        |             |                          |
| 2019FA_Principles of Manage Section B                       |                                                             |       |                                                   |                        |             |                          |
| Teacher: Shakir Gill                                        | Basic managemen<br>effectiveness, mar<br>coordinating, repo |       |                                                   |                        |             | f ency and<br>directing, |
| © 2019FA_Quantum Mechanics I Section A                      |                                                             |       |                                                   |                        |             |                          |
|                                                             |                                                             |       |                                                   | See all                |             | ery, foundation          |

#### Viewing Conversations/Messages

The recent messages will always be on top of the message list. To access the messages simply click on the desired message in the message list.

| 3-002203 - sha M Registered Student 🔞 De 💪 Online Seat Excepti |                                                                |                                  |
|----------------------------------------------------------------|----------------------------------------------------------------|----------------------------------|
| Chartered University) Empower SIS Course Outline Template Mod  | odle FAQs<br>Messages                                          | New message 🗸 🗘                  |
|                                                                | Aceel Aamr<br>Thanks Shakir sb                                 |                                  |
| PORMAN CHRISTIAN COLLEGE                                       | Admin (15 moode<br>Dear Moodle Ubry, We<br>your-               | kome to FCCU Moodle. Kindly note |
|                                                                |                                                                |                                  |
| My courses                                                     |                                                                |                                  |
| © 2019FA_Principles of Manage Section B                        |                                                                |                                  |
| Teacher: Shakir Gill                                           | Basic management<br>effectiveness. mana<br>coordinating. repor | ficiency an<br>ig. directin      |
| Description of the last of the state                           |                                                                |                                  |

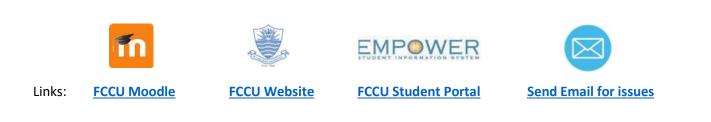

After you click on the message from the message list a page will open showing all your conversations/messages on Moodle. There are primarily three components of the screen:

Message Inbox

Conversations/Messages

Reply to Conversation/Messages

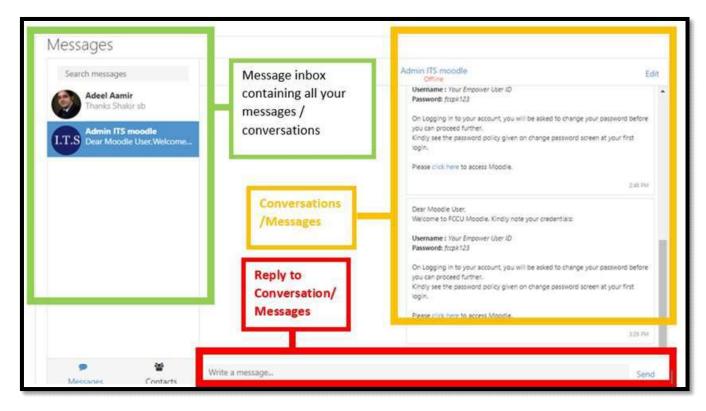

#### Sending Messages on Moodle:

For sending messages you can initiate the message by clicking on new message as shown below

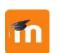

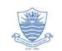

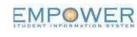

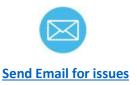

Links: FCCU Moodle

FCCU Website

| (A Chartered University) Empower SIS Course Outline Template N | loodle FAQs                                                 | Messi   | ages                                            | New message 🗸 🌣                   | hakir Gill 🌏          |
|----------------------------------------------------------------|-------------------------------------------------------------|---------|-------------------------------------------------|-----------------------------------|-----------------------|
|                                                                |                                                             | ۲       | Adesi Aamir<br>Thanks Shakir sb                 |                                   |                       |
| FORMAN CHRISTIAN COLLEGE                                       |                                                             | •       | Admin /TS moodle<br>Dear Moodle User We<br>your | ecome to FCCU Moodie. Kindly note |                       |
| My courses                                                     |                                                             |         |                                                 |                                   |                       |
| © 2019FA_Principles of Manage Section B                        |                                                             |         |                                                 |                                   |                       |
| Teacher: Shakir Gill                                           | Basic managemen<br>effectiveness, mar<br>coordinating, repo |         |                                                 | 2                                 | f ency and directing. |
| © 2019FA_Quantum Mechanics I Section A                         |                                                             |         |                                                 |                                   |                       |
| Teacher: Fareeha Hameed                                        | Prerequisite: PHYS<br>of wave mechanic                      |         | alooor Have equa                                | See all                           | ry, foundation        |
|                                                                | hydrogen atom an                                            | d the h | narmonic oscillator                             | 27                                |                       |

After clicking on a new message, you will reach the following screen:

| Messages                    |                                                       |
|-----------------------------|-------------------------------------------------------|
| Search for a user or course | Select or search for a contact to send a new message. |
| No contacts                 |                                                       |
|                             |                                                       |
| Messages Contacts           |                                                       |

On this screen, you can search your recipient of the message in two ways

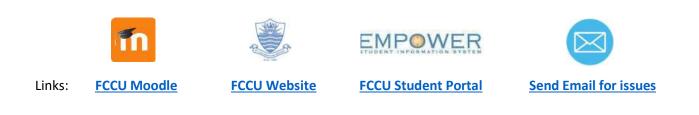

#### 1. Search for a User

You can search your recipient through name by typing in the name in the search bar

| 🌷 Forman Christian College (A Cha | rtered University) Empower SIS Course Outline Template Moodle FAQs |
|-----------------------------------|--------------------------------------------------------------------|
| essages                           |                                                                    |
| Shakir Gil                        | Select or search for a contact to send a new message.              |
| Non-contacts                      |                                                                    |
| shakir gill 1                     |                                                                    |
|                                   |                                                                    |
|                                   |                                                                    |
|                                   |                                                                    |

#### 2. Search by Course

You can also search your recipient through course name by typing in the course name in the same search bar as shown above

| ITS                                   | Select or search for a contact to send a new message. |
|---------------------------------------|-------------------------------------------------------|
| Courses                               |                                                       |
| 019FA_Quantum Mechanics I Section A   |                                                       |
| CCU Online teaching training session- |                                                       |
| ITS                                   |                                                       |
| ITS Dept test                         |                                                       |
| Non-contacts                          |                                                       |
| I.T.S Admin ITS moodle                |                                                       |
|                                       |                                                       |
|                                       |                                                       |
|                                       |                                                       |

After you select your course you will be presented with the list of enrolled students and teacher in the course

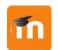

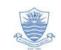

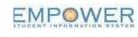

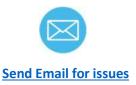

Links: FCCU Moodle

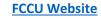

| Messages               |                            |
|------------------------|----------------------------|
| Search for a user      | Select or search for a con |
| ITS Dept test 🛍        |                            |
| I.T.S Admin ITS moodle |                            |
| Anthony Richards       |                            |
| Benedict Frederick     |                            |
| Bunny Albert           |                            |
| Kashif Rasheed         |                            |
| Pervaiz Ashraf         |                            |
| Raheel Robson          |                            |
|                        |                            |

From the list simply select the recipient, type the message and click send:

| Search for a     | a user                               |              | Rahael Robson<br>Offine | Edit                  |
|------------------|--------------------------------------|--------------|-------------------------|-----------------------|
| ITS Dept test 1  | tin ITS moodle                       |              |                         |                       |
| Anth             | iony Richards                        |              | Recipient               |                       |
| Bene             | dict Frederick                       |              | of the<br>Message       |                       |
| Bunn             | ny Albert                            |              |                         |                       |
| Kashi            | if Rasheed                           |              | Message                 | Send Message          |
| Perva            | aiz Ashraf                           |              |                         |                       |
| Rahe<br>Messages | HI Rahsel.<br>How are you<br>Regards |              |                         | Send                  |
|                  | ĩn                                   |              |                         |                       |
| _inks:           | FCCU Moodle                          | FCCU Website | FCCU Student Portal     | Send Email for issues |

#### 4. Dashboard

The option to access your Moodle Dashboard appears in the left navigation bar. Simply click on it to access the Moodle dashboard

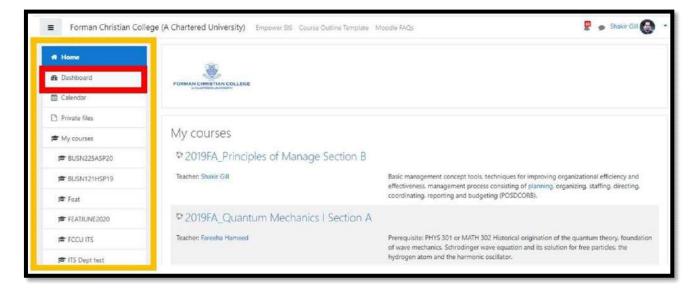

Following is the user dashboard on Moodle:

| 🦉 🍺 Shakir Gill 🚱                                                                         |
|-------------------------------------------------------------------------------------------|
|                                                                                           |
| Customise this page                                                                       |
| Private files<br>No files available                                                       |
| Manage private files<br>Online users<br>11 online users (last 5 minutes)                  |
| Shair Gil     Shair Gil     Shair Gil     Muhammad Umer     Muhammad Daim     Sehar Imdad |
|                                                                                           |

On this screen, you can view the Course Overview. This section is primarily divided into 2 components:

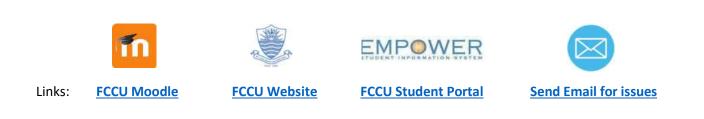

#### 1. Courses

You can view your courses on 3 filter criteria

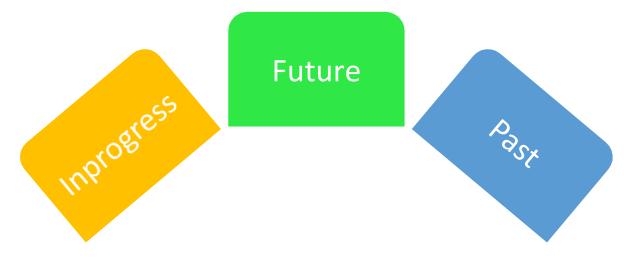

on

You can select one of the parameters to view the list of courses as per your requirement

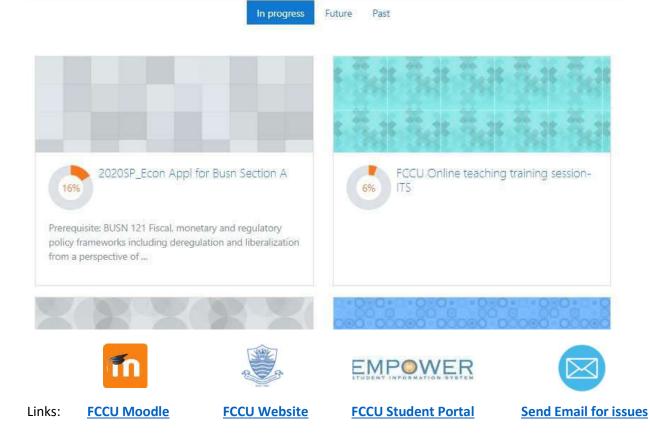

In the above screenshot, you can see that in-progress courses have been selected, to view the complete list you would need to scroll down on your dashboard.

#### 2. Timeline

The other option apart from 'Courses' is 'Timeline'. This section shows you various events that are:

#### 1. Recently overdue

- 2. Events that will take place in 'Next 7 Days'
- 3. Events that will take place in 'Future' beyond the next 7 days

| = 👋               | Forman Christian College (A Chartered University) Empower SIS Course Outline Template Moodle FAQs    |
|-------------------|----------------------------------------------------------------------------------------------------|
|                   | Shakir Gill                                                                                          |
| Course<br>Timelir | overview<br>Re Courses                                                                               |
|                   | Sort by dates Sort by courses                                                                        |
|                   | Exam discussion is scheduled for 16 Jun. 18:45 Join session<br>20205P_Management inf Syste Section E |

#### 5. Calendar:

The calendar displays course, and user events. Also, the calenda shows assignments and quizzes deadlines, etc. and other course events.

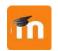

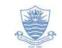

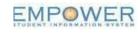

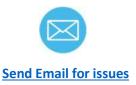

Links: FCCU Moodle

FCCU Website

| Calendar               |                 | Fil                                              | ter events by                                                  | courses      | Togg     | le between Mon  |
|------------------------|-----------------|--------------------------------------------------|----------------------------------------------------------------|--------------|----------|-----------------|
| Detailed month view fo | or: All courses |                                                  | Toggle betwe<br>July 2020                                      | en Months    |          | New event       |
| Mon                    | Tue             | Wed<br>1                                         | <b>Thu</b><br>2                                                | Fri<br>3     | Sat<br>4 | <b>Sun</b><br>5 |
| 6                      | 7               | 8                                                | 9<br>Shajeel Im                                                | 10           | 11       | 12              |
| 13                     | 14              | <ul> <li>Sarah Joh</li> <li>Syeda Kha</li> </ul> | 16<br>Ammar H<br>Mehwish<br>Rana Rub<br>Sarah Joh<br>Syeda Kha | 👩 🖸 Rana Rub | 18       | 19              |
| 20<br>Assignme         | 21              | 22                                               | 23                                                             | 24           | 25       | 26              |

### Courses on Moodle

As described earlier in this guide you can access your list of courses that you see on your Moodle home page after you log-in.

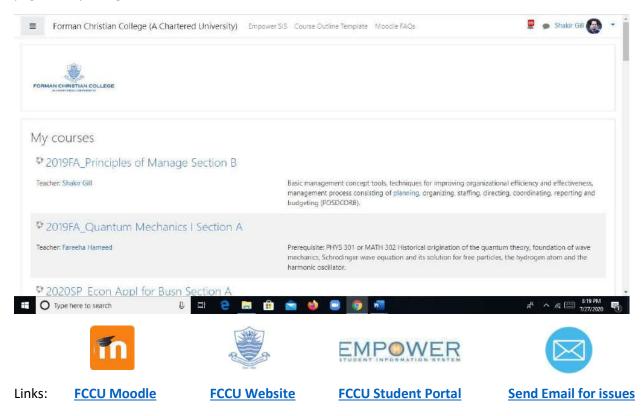

You can simply click on the course to access it.

#### The interface of Courses:

The interface of all the courses includes the following sections:

- a. Course Title
- b. Weeks (Sections on Moodle with learning materials)

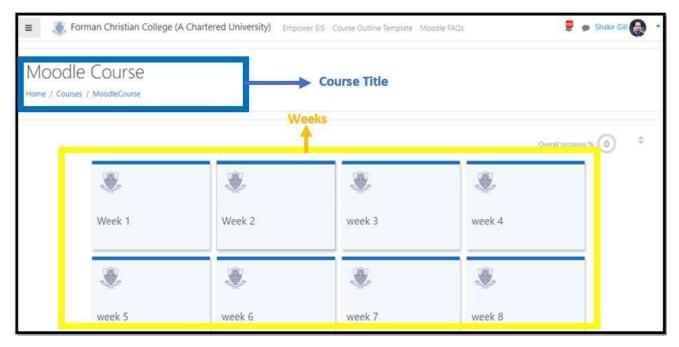

Note: Please note that the above mentioned interface is the default for each student and instructor and can be customized according to the instructor. See an example below showing a customized course. Instead of 'Weeks', 'Topics' with pictures are used in the given below

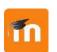

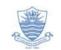

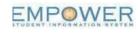

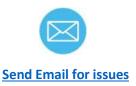

Links: FCCU Moodle

FCCU Website

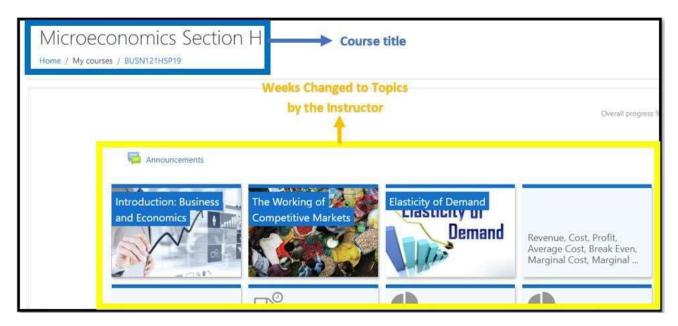

#### Learning Resources & Course Activities:

The following are the list of Resources and Activities that you may find on your course page. These resources and activities will be organized within section Weeks/Topics of your course.

| Resources                                                                                               | Activities                         |
|----------------------------------------------------------------------------------------------------|------------------------------------|
| Documents (Powerpoint Presentations, Word<br>Documents, Excel Sheet, PDFs, Pictures or<br>Images, etc.) | Online Class Session (Google Meet) |
| Videos                                                                                                  | Quizzes/Tests                      |
| Audios                                                                                                  | Assignments                        |
| Links to other websites or webpages                                                                     | Discussion Forums                  |

Following is the example of Resources and Activities organized in Week 2:

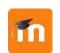

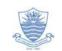

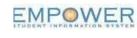

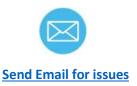

Links: FCCU Moodle

FCCU Website

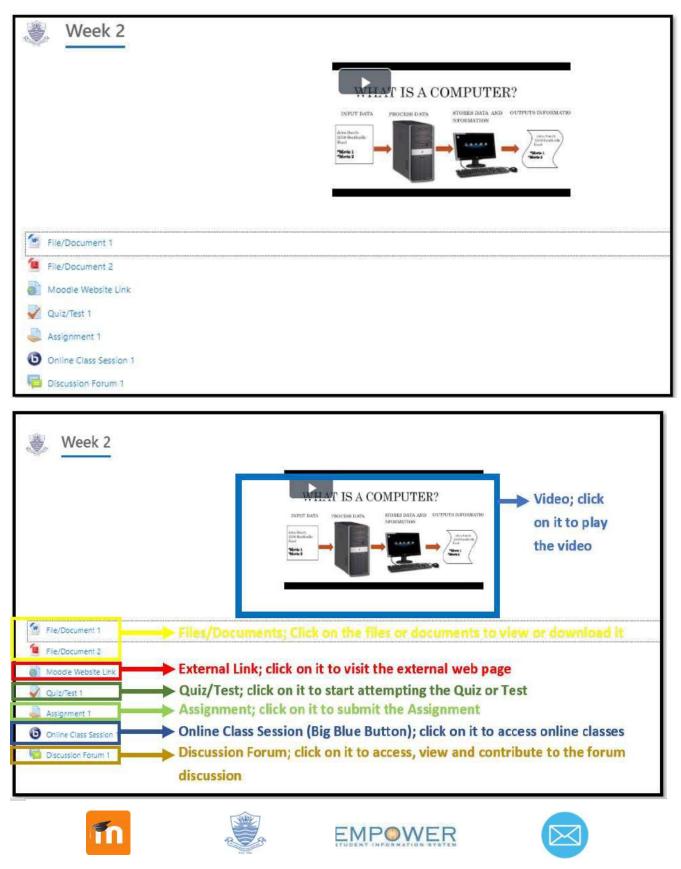

Links: FCCU Moodle

FCCU Website

**FCCU Student Portal** 

Send Email for issues

#### Files/Documents and Folders:

Your instructors would upload different documents in your courses on Moodle. These files and folders can be uploaded by the instructor in any 'Week'/ 'Topic' as shown above. The files can be directly added to the 'Week' or 'Topic' or may be organized in a folder.

| Week 1          | Week 2             | week 3   | week 4                         |
|-----------------|--------------------|----------|--------------------------------|
| File/Document 2 | File; outside fold |          | r click to download the folder |
|                 |                    | Sector 7 | unali 9                        |

On clicking the file you will be able to open the file and view it on Moodle:

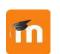

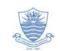

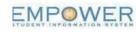

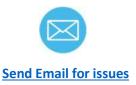

Links: FCCU Moodle

FCCU Website

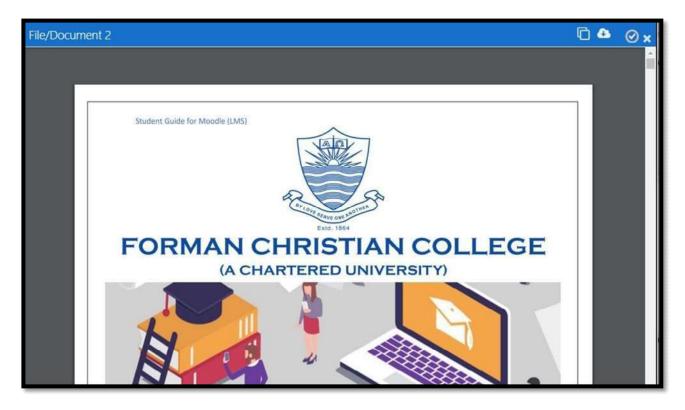

Once the file open's you can also download it:

| File/Document 2                       |                          |                     | 6        |
|---------------------------------------|--------------------------|---------------------|----------|
| Student Guide for Moodle (LMS)        | 1/18                     | Download button 🔫 🖒 | •        |
| · · · · · · · · · · · · · · · · · · · |                          |                     | Download |
| Student Guide for Moodle (LM          | (5)                      |                     |          |
|                                       |                          |                     |          |
|                                       | Ar cove serve one hormen |                     |          |
| FORMAN                                |                          | COLLEGE             |          |

If you click on the folder you will be able to see the files uploaded within the folder:

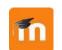

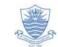

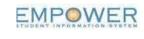

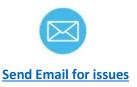

Links: FCCU Moodle

FCCU Website

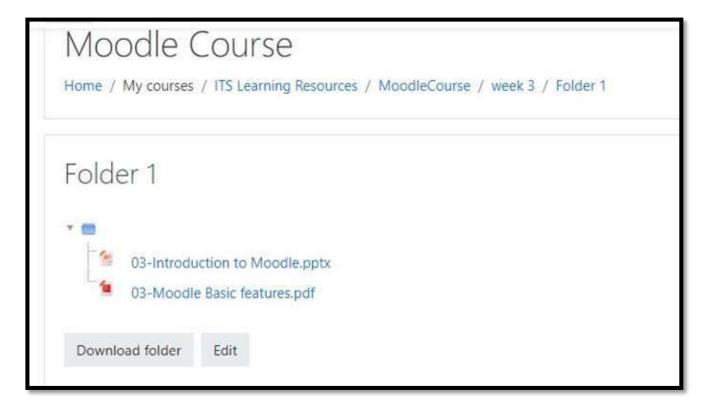

Once you reach the screen with a folder expanded you can download each file by clicking on it. Furthermore, you have the option of downloading the entire folder by clicking on the button that says; 'Download Folder'

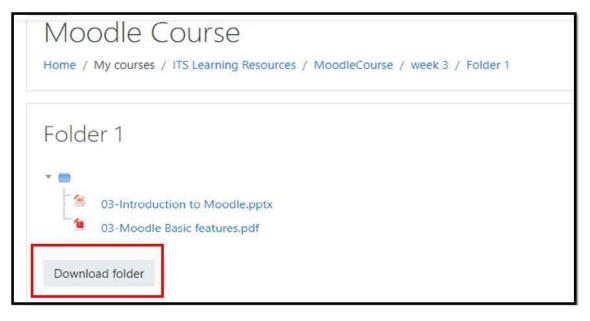

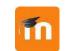

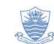

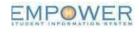

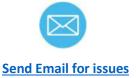

Links: FCCU Moodle

FCCU Website

#### Live online classes; Google Meet:

Your live classes will be held on Google Meet activity that will be on your Moodle page and can be added in any particular 'Week' or 'Topic'. The live online class/Google Meet activity like any other resource or activity is created and placed on your course page by the instructor.

| ■ FCC INTER               |               | <b>6</b> |
|---------------------------|---------------|----------|
| rest 🕫 test               |               |          |
| Participants              | Announcements |          |
| U Badges                  |               |          |
| Competencies              |               |          |
| I Grades                  | week 1        |          |
| 🗅 week 1                  |               |          |
| C Animated navigation off |               |          |
| Data preference           | week 1        |          |
| # Home                    |               | <br>     |
| B Dashboard               | Online Class  |          |
| 🛗 Calendar                |               | _        |
| 0                         |               |          |

When you click on the activity as shown below you are redirected to a new page:

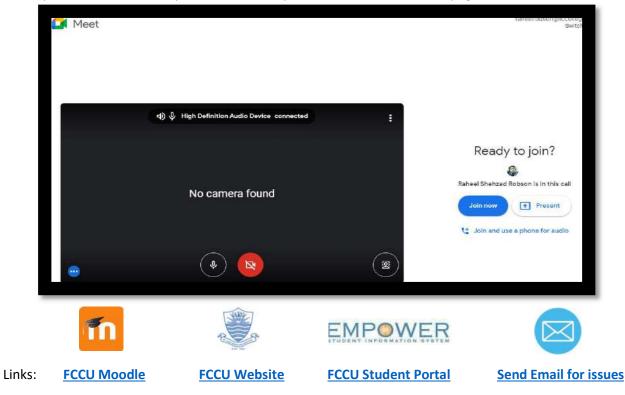

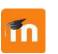

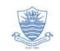

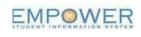

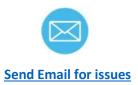

Links: FCCU Moodle

FCCU Website

On clicking join session you will reach the conference room as follows:

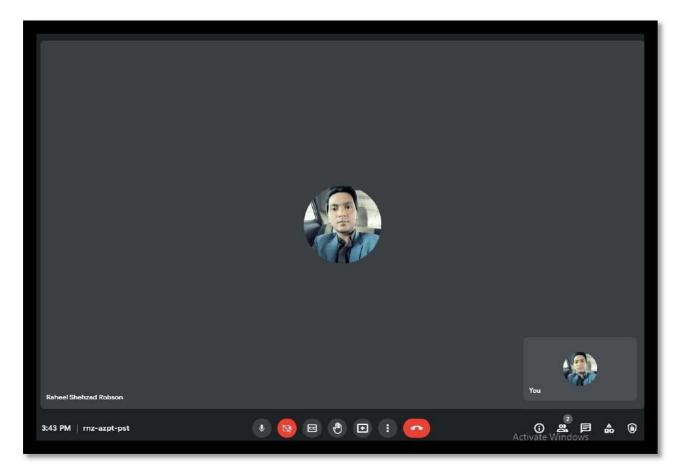

#### Online Recording of the Session:

After the session is finished, if your instructor recorded the session the instructor can share the link. The link will be opened in your google drive:

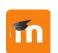

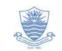

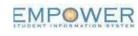

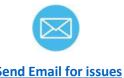

FCCU Moodle Links:

FCCU Website

FCCU Student Portal

**Send Email for issues** 

#### Student Guide for Moodle (LMS)

#### Shakir K Gill, Version 2.1

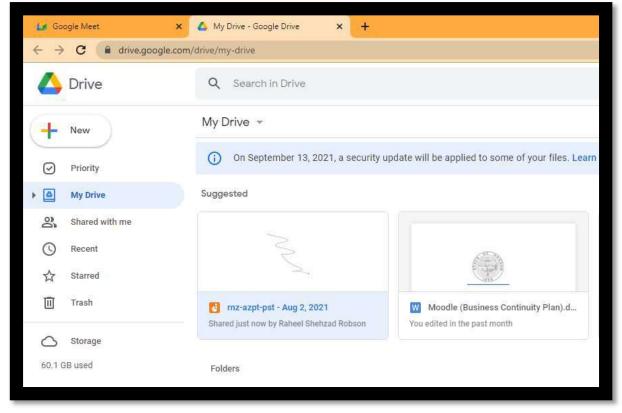

Click on the recording to view it:

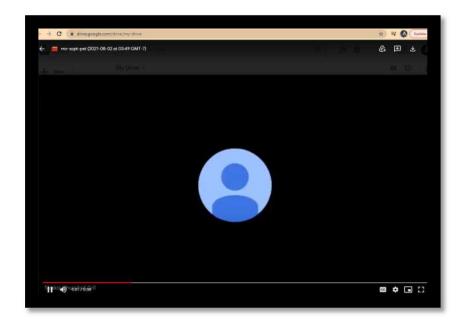

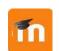

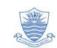

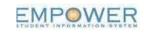

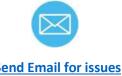

Links: **FCCU Moodle** 

FCCU Website

FCCU Student Portal

**Send Email for issues** 

#### Quizzes/Tests:

On Moodle for assessments Moodle quiz activity can be used as test/exam etc. by the instructor to test your knowledge and assign marks/scores/grades.

The quiz activity is created by your instructor and is then placed under a particular 'Week' or 'Topic'. Depending on how your instructor has configured the activity you will have a certain time window to access the quiz and then a time limit to finish your quiz.

Once created by your course instructor you can view and access the quiz activity during a set time frame or window. For instance, your instructor can set the quiz to be available from 12 pm on 28<sup>th</sup> July 2020 until 6 pm on 28<sup>th</sup> July 2020. If you try to access the quiz after the end time of the time window you will not be able to access the quiz anymore. Also, you cannot access the quiz before the quiz time window begins.

Following are the messages you will get on three possibilities as described above:

# Moodle Course Home / My courses / ITS Learning Resources / MoodleCourse / Week 2 / Quiz/Test 1 Quiz/Test 1 The quiz will not be available until Tuesday, 28 July 2020, 3:57 AM Time limit: 30 mins Grading method: Highest grade

#### 2. Accessing the Quiz after the time window ends:

1. Accessing Quiz before the time window begins:

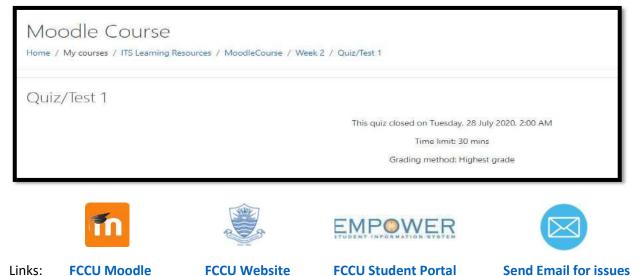

#### 3. Accessing the Quiz during the time window:

| Moodle Course<br>Home / My courses / ITS Learning Resources / MoodleCourse / Wee | ek 2 / Quiz/Test 1                                    |   |
|----------------------------------------------------------------------------------|-------------------------------------------------------|---|
| Quiz/Test 1                                                                      |                                                       |   |
|                                                                                  | This quiz opened at Tuesday, 28 July 2020, 2:57 Al    | M |
|                                                                                  | This quiz will close at Tuesday, 28 July 2020, 6:00 A | М |
|                                                                                  | Time limit: 30 mins                                   |   |
|                                                                                  | Grading method: Highest grade                         |   |
|                                                                                  | Attempt quiz now                                      |   |
| - Discussion Forum 1                                                             | Jump to                                               | ٠ |

If the quiz is within a time window then you will get the button; Attempt quiz now. Click on it to begin the quiz:

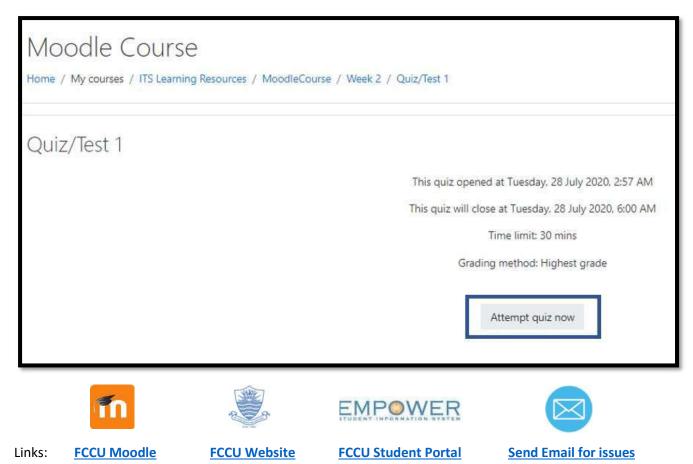

|                                                                                    | e Course                                                                                                    | dleCourse / Week 2 / Quiz/Test 1 | Navigating between questions                                                                                |
|------------------------------------------------------------------------------------|----------------------------------------------------------------------------------------------------|----------------------------------|----------------------------------------------------------------------------------------------------|
| Question 1<br>Not yet<br>answered<br>Marked out of<br>1.00<br>IP: Flag<br>cuestion | Who is the founder of FC College<br>Select one:<br>A: James Bond<br>B. Dr. Charles W Forman<br>C. Dr. Tebbe | Question                         | Quiz navigation<br>Quiz navigation<br>Prish attempt –<br>Time left 0:29:40 Time Left<br>Go to Next Question |
| → Discussion F                                                                     | iorum 1                                                                                                    | Jump to                          | File/Document 1                                                                                             |

#### Questions Types in Quizzes or Test:

The following link shows the complete list of question types with the description that the instructor may use while preparing a quiz/test/exam.

https://docs.moodle.org/39/en/Question\_types

#### Assignments:

This activity allows the instructor to give a question or series of questions to which students need to answer and submit either directly on Moodle or by uploading a file on Moodle. This activity is again created by the instructor and placed in a 'Week' or Topic. Assignments are also usually defined by the deadline or due date for students to submit their responses.

In order to access the assignment do to relevant 'Week' or 'Topic' and access the assignment activity:

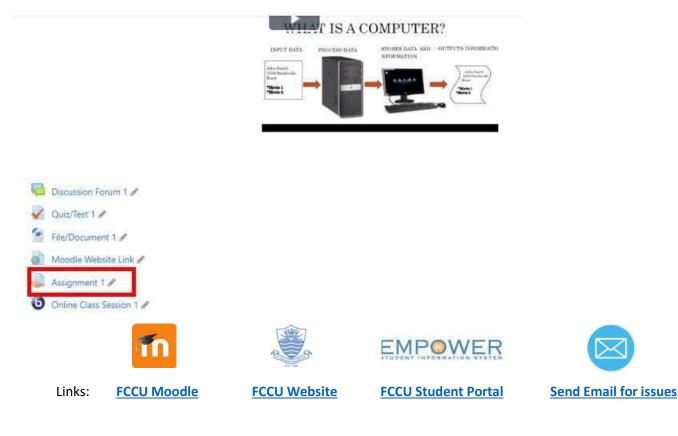

After accessing the assignment activity you will get the following screen:

| Assignment 1                       |                                 |
|------------------------------------|---------------------------------|
| What do you know about FC College? |                                 |
| Submission status                  |                                 |
| Submission status                  | No attempt                      |
| Grading status                     | Not graded                      |
| Due date                           | Monday, 3 August 2020, 12:00 AM |
| Time remaining                     | 5 days 20 hours                 |
| Last modified                      |                                 |
| Submission comments                | Comments (0)                    |
|                                    | Add submission                  |

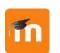

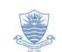

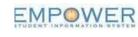

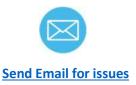

Links: FCCU Moodle

FCCU Website

Once you are ready to submit your assignment, click on Add submission.

| Assignment 1                       |                                 |
|------------------------------------|---------------------------------|
| What do you know about FC College? |                                 |
| Submission status                  |                                 |
| Submission status                  | No attempt                      |
| Grading status                     | Not graded                      |
| Due date                           | Monday, 3 August 2020, 12:00 AM |
| Time remaining                     | 5 days 20 hours                 |
| Last modified                      | -                               |
| Submission comments                | Comments (0)                    |
|                                    | Add submission                  |

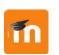

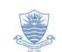

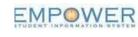

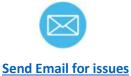

FCCU Moodle Links:

FCCU Website

| Assignment 1<br>What do you know about FC College? |                            |                                                     |
|----------------------------------------------------|----------------------------|-----------------------------------------------------|
| Online text                                        | 1 i · B / I II / S & A . 2 |                                                     |
|                                                    |                            |                                                     |
|                                                    |                            |                                                     |
|                                                    |                            |                                                     |
| File submissions                                   |                            | Maximum size for new files: 160MB, maximum attachme |
|                                                    | Files                      |                                                     |

#### Now you will have two options to submit your assignment; 1. Online Text 2. File Submissions

#### 1. Online Text Submission:

In this type of submission, you simply need to provide text in the text box and submit.

| signment 1<br>do you know about FC College? |                                                                                                    |                                                                                                    |                                                                                                    |                                                                                         |                                                                 |                                                                                                    |
|---------------------------------------------|----------------------------------------------------------------------------------------------------|----------------------------------------------------------------------------------------------------|----------------------------------------------------------------------------------------------------|-----------------------------------------------------------------------------------------|-----------------------------------------------------------------|----------------------------------------------------------------------------------------------------|
| Online text                                 | 1 1.                                                                                               | B I ≡                                                                                                    | j≘ % %                                                                                                    |                                                                                         | 8 m                                                             | ■ Ø                                                                                                    |
|                                             | Lahore Missio<br>were awarded<br>classes resum<br>onwards has a<br>The early year<br>Enrollment gr | n College, but in 11<br>I through the Calcu<br>ed in 1886, with de<br>awarded its own de<br>s of the college we<br>ew from 18 studen | 894 the name wa<br>itta University. Co<br>grees being awa<br>grees.<br>re marked by ra<br>ts in 1886 to 130 | as officially ch<br>ollege-level in<br>inded through<br>pid growth in<br>) in 1890, 311 | nanged to<br>nstruction<br>h the Univ<br>enrollme<br>i in 1900, | nan, a Presbyterian missionary from the USA. The college was initially known a<br>to Forman Christian College in honor of the founder. In the early years, degree<br>on was interrupted in 1869 due to the illness of key faculty members. College<br>inversity of Punjab. In 2004, FCCU became a chartered University and from 200<br>ment, and a constant struggle to find enough space to house the growing coll<br>0, 426 in 1910, and 600 in 1915. Enrollment had reached 1.500 students by the<br>tion alone stands at 3,200 students today. |
|                                             |                                                                                                    |                                                                                                    |                                                                                                    |                                                                                         |                                                                 |                                                                                                    |

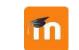

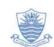

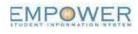

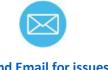

Links: FCCU Moodle

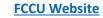

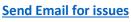

#### 2. File Submission (Uploading File)

In this type of submission, you can create a document by using Microsoft Word (for instance) and can submit your assignment by uploading the document through file picker. Following are the steps:

Step 1: Click on the file icon next to File submission and you will access the file picker to select your file.

| File submissions | Maximum size t                                |
|------------------|-----------------------------------------------|
|                  | Files                                         |
|                  |                                               |
|                  |                                               |
|                  | You can drag and drop files here to add them. |
|                  | Save changes Cancel                           |
|                  |                                               |

Step 2: Make sure you select 'Upload a File' then click on 'Choose File'

| File p | oicker          |                                       |                     | ×                     |
|--------|-----------------|---------------------------------------|---------------------|-----------------------|
| m Rec  | ent files       |                                       |                     | II I b                |
| 🚲 Upl  | load a file     |                                       |                     |                       |
| 🏐 Wik  | cimedia<br>odle | Attachment<br>Choose File No file cho | osen :              |                       |
| 🗘 Dro  | pbox            | Jane as                               | -                   |                       |
|        |                 | Author                                |                     |                       |
|        |                 | Admin ITS moodle<br>Choose license    |                     |                       |
|        |                 | Creative Commons - Sha                |                     | ~                     |
|        |                 |                                       | Upload this file    |                       |
|        | ĩn              |                                       | EMPOWER             |                       |
|        |                 | to the                                |                     |                       |
| nks:   | FCCU Moodle     | FCCU Website                          | FCCU Student Portal | Send Email for issues |

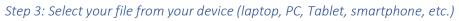

| 🗧 🖃 🛧 🧧 🔹 This PC 🤉    | Desktop > 001-Moodle                     |                    | ∨ 0 S                                       | earch 001-Mood | le       | ,p |
|------------------------|------------------------------------------|--------------------|---------------------------------------------|----------------|----------|----|
| Organize 🗕 New folder  |                                          |                    |                                             | lis            |          | 0  |
|                        | Name                                     | Date               | Туре                                        | Size           | Length   |    |
| VIDEO_TS               | 🔁 Student Moodle Guide                   | 7/28/2020 2:47 AM  | Microsoft Word Document                     | 8,030 KB       |          |    |
| OneDrive               | 😰 instructor su                          | 7/24/2020 1:42 PM  | Microsoft Excel Comma Separated Values File | 16 KB          |          |    |
|                        | faculty for moodle su                    | 7/24/2020 1:37 PM  | Microsoft Excel 97-2003 Worksheet           | 208 KB         |          |    |
| This PC                | 💼 instructor su                          | 7/24/2020 1:36 PM  | Microsoft Excel Worksheet                   | 17 KB          |          |    |
| 3D Objects             | instructor with courses su               | 7/24/2020 12:39 PM | Microsoft Excel 97-2003 Worksheet           | 24 KB          |          |    |
| Desktop                | Creating Lessons on Moodle               | 7/24/2020 3:45 AM  | MP4 File                                    | 141,267 KB     | 00:28:05 |    |
| Documents              | 🔁 screenshots student guide              | 7/22/2020 9:41 AM  | Microsoft Word Document                     | 183 KB         |          |    |
| L Downloads            | 📄 angrezie medium                        | 7/13/2020 10:58 AM | JPG File                                    | 13 KB          |          |    |
| Music                  | Essay Rubric                             | 7/13/2020 10:28 AM | PDF File                                    | 66 KB          |          |    |
|                        | i rubric                                 | 7/13/2020 10:25 AM | JPG File                                    | 46 KB          |          |    |
| Pictures               | Contract Moodle Guide                    | 6/30/2020 2:48 AM  | PDF File                                    | 1,699 KB       |          |    |
| Videos                 | 📾 bbb course report- 28th June           | 6/29/2020 3:20 AM  | Microsoft Excel 97-2003 Worksheet           | 35 KB          |          |    |
| 🏪 Local Disk (C:)      | 4ADDC792.tmp                             | 6/29/2020 1:22 AM  | TMP File                                    | 350 KB         |          |    |
| Local Disk (D:)        | 😥 moodle usage 24th June                 | 5/24/2020 1:28 PM  | Microsoft Eccel 97-2003 Worksheet           | 88 KB          |          |    |
| DVD RW Drive (E:) ok 9 | 📭 Task List for creating sessions file 2 | 6/12/2020 2:44 PM  | Microsoft Excel Worksheet                   | 22 KB          |          |    |
|                        | E Task list of creating session          | 6/12/2020 1:20 AM  | Microsoft Excel Worksheet                   | 11 KB          |          |    |
| 💣 Network 🗸 🗸          | < .                                      |                    |                                             |                |          | 2  |
| File name: S           | tudent Moodle Guide                      |                    | ~                                           | All Files      |          | ~~ |

Step 4: After selecting your file, click on upload this file.

| File  | picker                                                 |                                              |                                 |                       | × |
|-------|--------------------------------------------------------|----------------------------------------------|---------------------------------|-----------------------|---|
| in R  | lecent files                                           |                                              |                                 |                       |   |
|       | <b>Ipload a file</b><br>Vikimedia<br>Aoodle<br>Oropbox | Attachment<br>Choose File Studen<br>Save as  | t Moo Guid <mark>e.d</mark> ocx |                       |   |
|       |                                                        | Author<br>Admin ITS moodle<br>Choose license |                                 |                       |   |
|       |                                                        | Creative Commons -                           | ShareAlike<br>Upload this file  |                       | * |
|       | ĩn                                                     |                                              |                                 |                       |   |
| inks: | FCCU Moodle                                            | FCCU Website                                 | FCCU Student Portal             | Send Email for issues |   |